# **ARMAGARD**

## **Controller Board Setup - Standard**

### **Setup Manual**

#### **READ THIS MANUAL THROUGH BEFORE INSTALLING YOUR UNITS TO ENSURE CORRECT INSTALLATION AND THAT YOU'RE COVERED UNDER WARRANTY.**

- 1. The following manual details the information and safety precautions needed for the safe installation of the Armagard standard controller board.
- 2. All power must be switched off until the enclosure has been fully assembled and is ready to use.
- 3. If your enclosure is for outdoor use, don't attempt installation in bad weather; use correct lighting for optimum viewing conditions.
- 4. Armagard recommends that the enclosure should always be secured to the floor or wall before adjusting the controller board.
- 5. Because of its watertight seal, to lock an enclosure you have to push firmly against the door and then turn the key.
- 6. All images used in this manual are for reference and example purposes only.
- 7. The final controller board you receive will differ depending on what has been agreed on the order with your account manager.
- 8. Software is compatible with Windows XP and 7.

**YOUR WARRANTY AGREEMENT IS VOID** if you perform any modifications to the controller board, for example, drilling or penetrating any additional holes into the board.

**FOR BEST PRACTICE** mount the controller board cover using the recommended procedure.

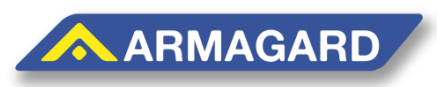

Page | **1** Toll Free (US): 1-866-434-0807 Call (UK): 0121-608-7210

#### **Controller Board Setup - Standard**

The printed circuit board (PCB) automatically manages the on-off commands for an enclosures air curtains, fans, heaters, and power outlets.

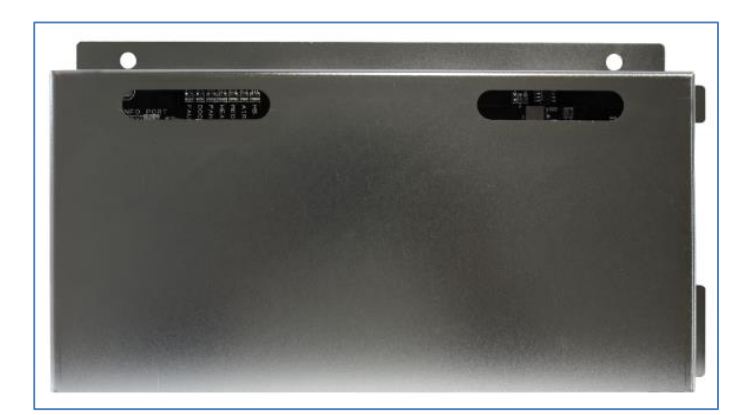

#### Setup Kit

To reconfigure the controller board, you'll need the setup kit which is provided by Armagard as an optional extra.

- 1. USB setup cable.
- 2. Software drivers available from Armagard's support website.
	- o [http://support.armagard.com/index.php?/Knowledgebase/Article/View/47/25/a](http://support.armagard.com/index.php?/Knowledgebase/Article/View/47/25/armagard-controller-board-setup) [rmagard-controller-board-setup](http://support.armagard.com/index.php?/Knowledgebase/Article/View/47/25/armagard-controller-board-setup)
	- o Folder Name: Armagard USB Configurator.zip

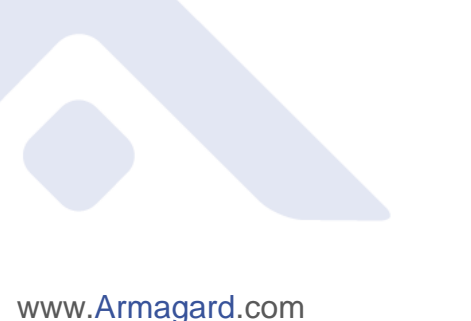

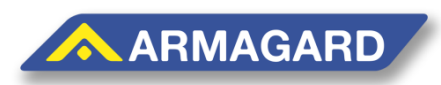

Page | **2** Toll Free (US): 1-866-434-0807 Call (UK): 0121-608-7210

#### **How to Connect to the Board**

Step 1: Locate your USB setup cable and download the appropriate drivers from Armagard's support website (files needed are detailed on the previous page).

Step 2: To configure the controller board you'll need a computer (ideally a laptop) close enough for the USB setup cable to reach the controller board.

Step 3: Unzip the Armagard USB Configurator folder, and copy the 'ArmagardTerminal' program and driver information file 'Armagard USB Configurator.inf' onto your computers desktop.

Step 4: Next, locate the controller board within your enclosure. Also take note of the systems LED's (figure 1).

Warning: Make sure the enclosures power is switched off and unplugged before removing or attaching the steel lid to avoid the risk of an electric shock.

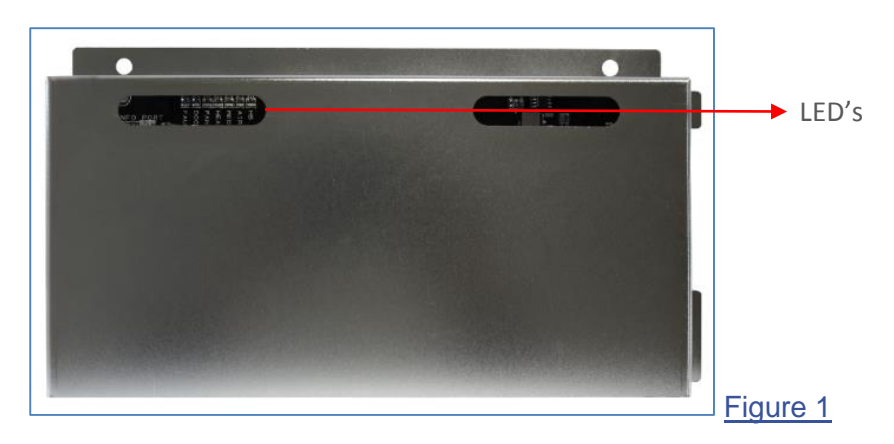

Step 5: Use a crosshead screwdriver to remove the steel lid that covers the PCB board and place the removed washers and nylocs to one side.

Step 6: Connect the USB cable into your computer, and then the 3-pin internal connection to the setup port (highlighted red) on the controller board (figure 2).

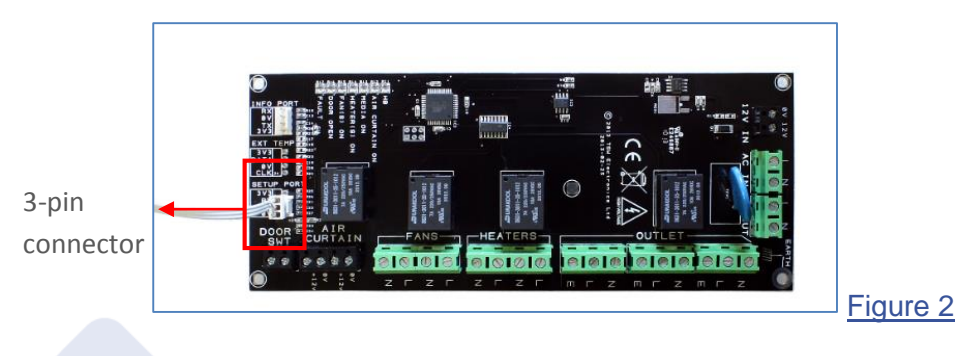

Warning: Do not touch the controller board if the steel lid has been removed and the power is turned on.

Step 7: Power the enclosure back on.

AARMAGARD

Page | **3** Toll Free (US): 1-866-434-0807 Call (UK): 0121-608-7210 Step 8: Once the board is connected to the computer through the setup cable, Windows will automatically start looking for the drivers. To complete the setup, you'll need to locate the driver called 'Armagard USB Configurator.INF', which you placed on your computer desktop earlier. Then simply follow the setup instructions until finished.

Step 9: Open the 'ArmagardTerminal' program from your computer (mentioned earlier) and select the correct COM port from the drop down menu as shown in figure 3 box 1. The correct COM port should be the last one on the list from the drop down menu.

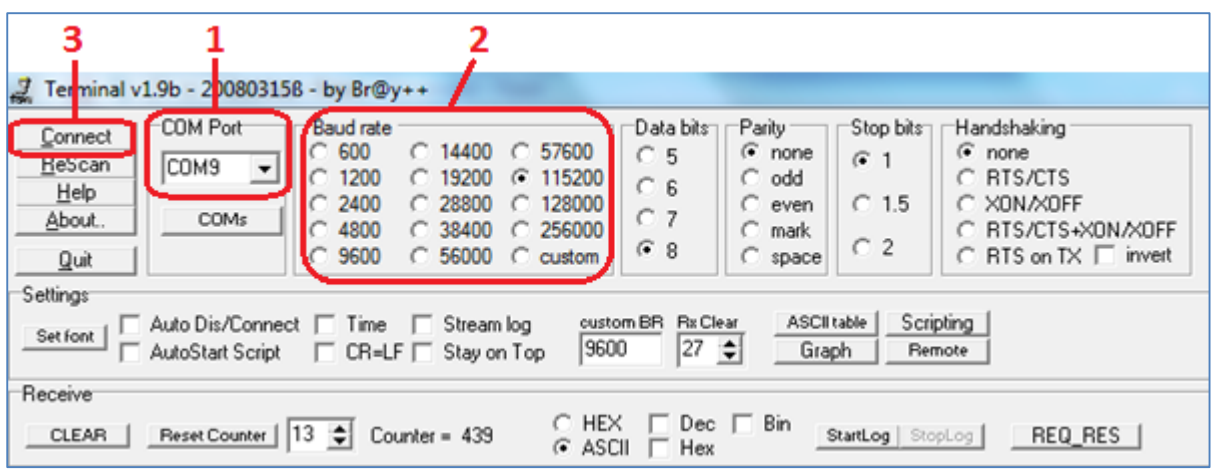

#### Figure 3

Step 10: Set the default BAUD rate for setup as 115200. These can be selected from the pre-set figures shown in figure 3 box 2 above. Now click 'connect', highlighted in figure 3 box 3 above.

Note: A BAUD is a unit used to express the speed of transmission of electronic signals, corresponding to one information unit or event per second.

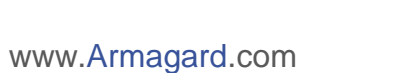

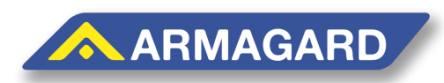

Page | **4** Toll Free (US): 1-866-434-0807 Call (UK): 0121-608-7210 Step 11: Once connected, press 'enter' on the menu's window and the enclosures system will be switched off and a menu will be displayed on the terminal program in box 5, the current settings will be displayed for all the components just above the menu shown in figure 4 box 4 below.

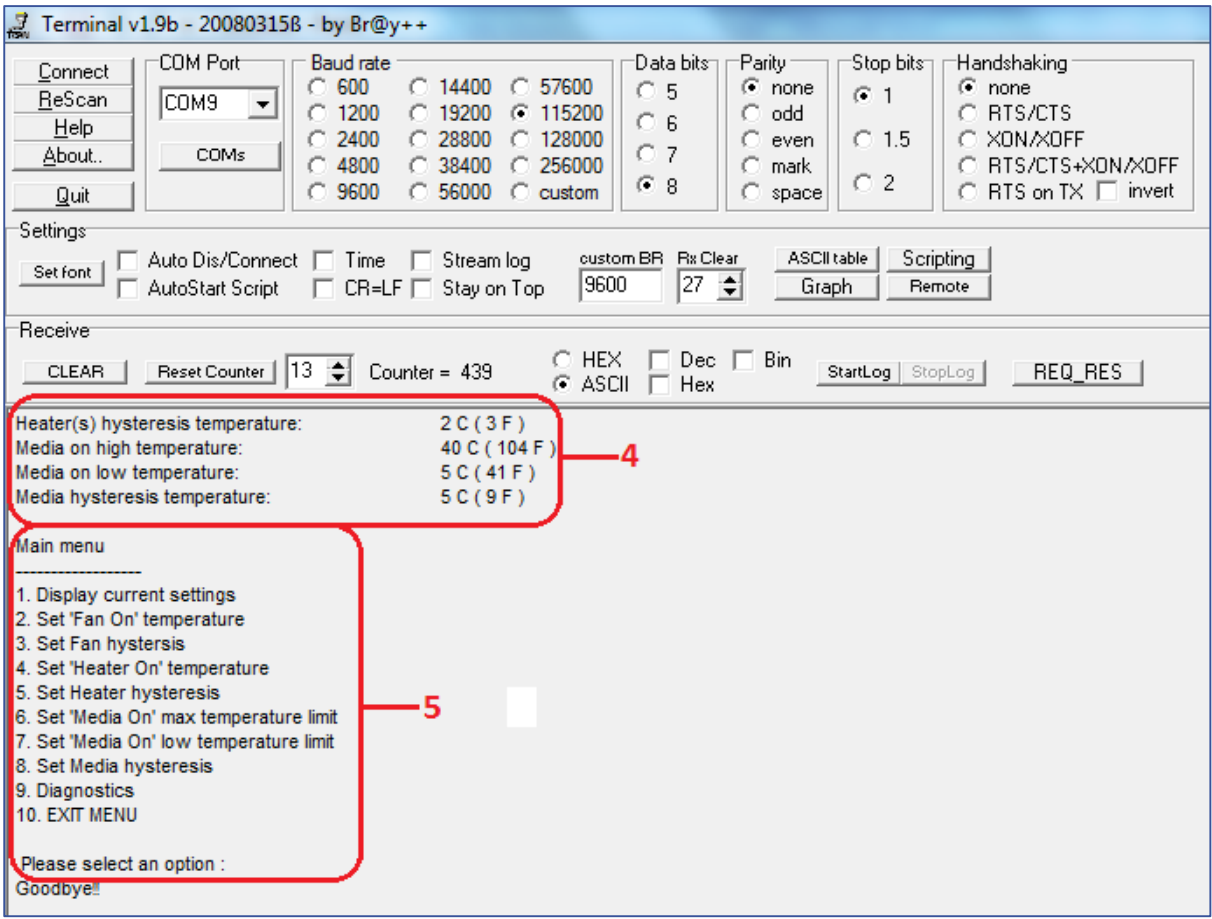

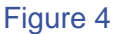

Step 12: The settings for each component can then be changed by selecting the appropriate option from the menu in box 5.

For Example: To change the temperature at which the heater comes on enter '4' followed by the return key. Then enter the new value followed by the letter 'C' (for Centigrade) or 'F' (for (Fahrenheit) followed by the return key, such as 40C.

Note: The menu will time out after 30 seconds if no commands are received and the system will switch back on.

Step 13: Once your settings have been completed, turnoff the enclosures power and remove the 3-pin connector. Then secure the steel lid back onto the PCB and turn the power back on.

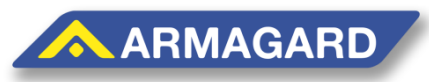

Page | **5** Toll Free (US): 1-866-434-0807 Call (UK): 0121-608-7210

#### **Media/TV Outlets x3**

For the board to control the media/equipment housed in the enclosure they must be connected to the controller board. The controller board can supply power by wiring cables into one of the three power outlets. To do this follow the steps below:

Warning: Make sure the enclosures power is switched off and unplugged before removing the steel lid to avoid the risk of an electric shock.

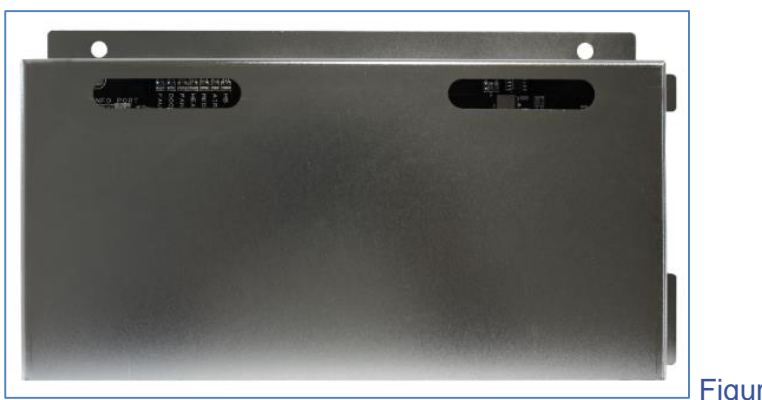

Figure 1a

Step 1: Use a crosshead screwdriver to remove the steel lid that covers the PCB board and place to one side (figure 1a).

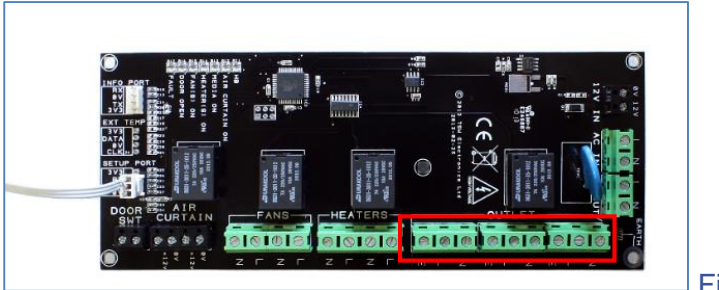

Figure 2a

Step 2: Secure the relevant wires specific to your region into the 'Neutral (N), Live (L) and Earthed (E)' outlets (figure 2a).

Step 3: When wiring is complete, secure the steel lid back onto the PCB board and turn the power back on.

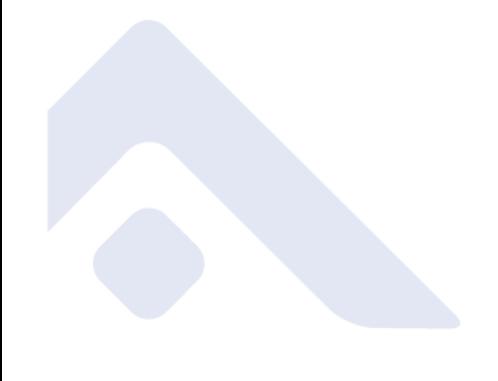

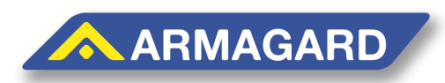

Page | **6** Toll Free (US): 1-866-434-0807 Call (UK): 0121-608-7210

#### **Trouble Shooting**

#### **Unresponsiveness**

Sometimes a terminal program window can seem unresponsiveness because a different window is still selected. Make sure to select the window you're working with properly.

If the terminal program still seems unresponsive, press disconnect at the top of the window and then press reconnect to establish a new link.

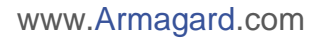

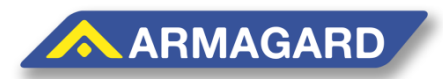

Page | **7** Toll Free (US): 1-866-434-0807 Call (UK): 0121-608-7210